# **Instructions : Table pliante**

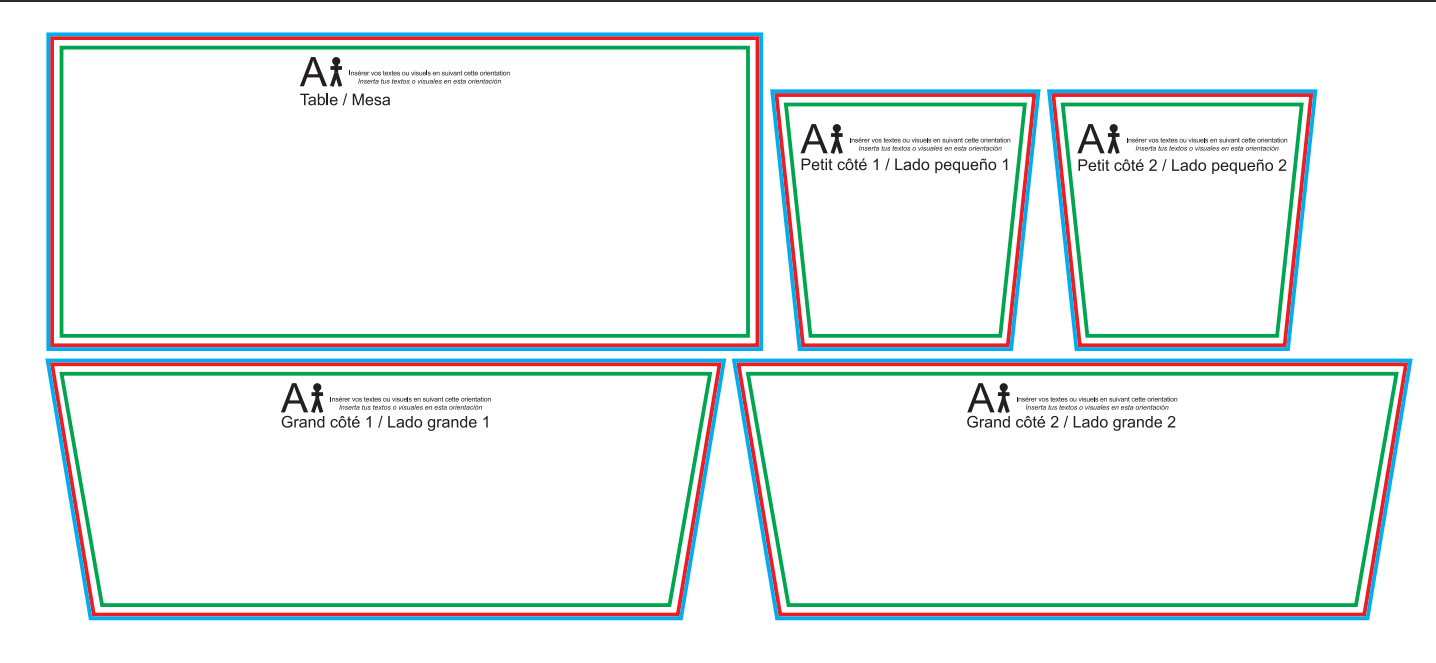

**Ps** 

Travaillez sur le calque Quadri, utilisez les repères visuels des cadres, et une fois votre maquette finalisée, **masquez ou supprimez les calques de repères pour qu'ils n'apparaissent pas sur le fichier final** il ne doit y avoir que les traits de coupe, et votre visuel.

Les calques dans les fichiers Illustrator et InDesign indiquent les différentes zones à respecter lors de la création de vos fichiers destinés à l'impression.

Ils sont verrouillés et non imprimables.  $\mathsf{Id}$ 

#### **NE PAS LES DÉVERROULLER POUR LES UTILISER :**

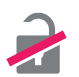

Ai

À l'enregistrement en EPS ou PDF, ils n'apparaîtront pas (sauf le calque de repères) : si vous les réactivez, EXAPRINT ne saurait être tenu pour responsable.

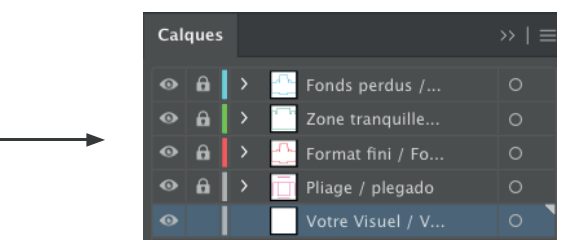

## **Légende des gabarits Logiciels de travail**

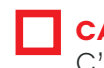

#### **CADRE ROUGE :** Format fini

C'est à l'endroit où vous devez mettre votre visuel.

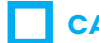

#### **CADRE BLEU :** Fonds perdus

Tous les éléments devant partir à la coupe doivent s'inscrire dans cette zone.

#### **CADRE VERT :** Zone tranquille

Malgré sa précision, la coupe peut être légèrement décalée. Ce cadre définit les marges intérieures de sécurité. Tous les éléments qui ne doivent pas être coupés lors de la découpe doivent s'inscrire dans cette zone.

### **Fichiers à fournir**

- 1 fichier quadri (CMJN) enregistré en PDF en 300 dpi, pour l'impression
- 1 fichier de contrôle de simulation

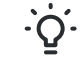